TRAVAUX PRATIQUES D'ELECTRONIQUE

# TRAVAUX PRATIQUES D'ELECTRONIQUE **Création de composants**

Avant de faire ce T.P. vous devez :

Etre initié à l'utilisation d'ISIS

Objectifs de ce T.P. :

Créer de nouveaux composants Gérer les librairies Créer de nouvelles empreintes pour le routage Intégrer des modèles Spice

## **1.Création et gestion d'une librairie de symboles**

*Le nombre de librairies étant important, il est intéressant de se créer sa propre librairie afin d'y stocker les composants utilisés couramment et des composants spécifiques à un projet.*

#### Démarrez ISIS.

Cliquez sur le menu : « *Bibliothèques / Gestionnaire de bibliothèque* »

 *La fenêtre 'Device Libraries Manager' s'ouvre :*

 Cliquez sur le bouton : « *Create Library* »

 *Indiquez le nom de la librairie (par exemple « lib\_nom ») et le répertoire où elle sera enregistrée (choisir PROTEUS\LIBRARY).*

 *Une fenêtre 'New Library' s'ouvre. Cliquez sur OK*

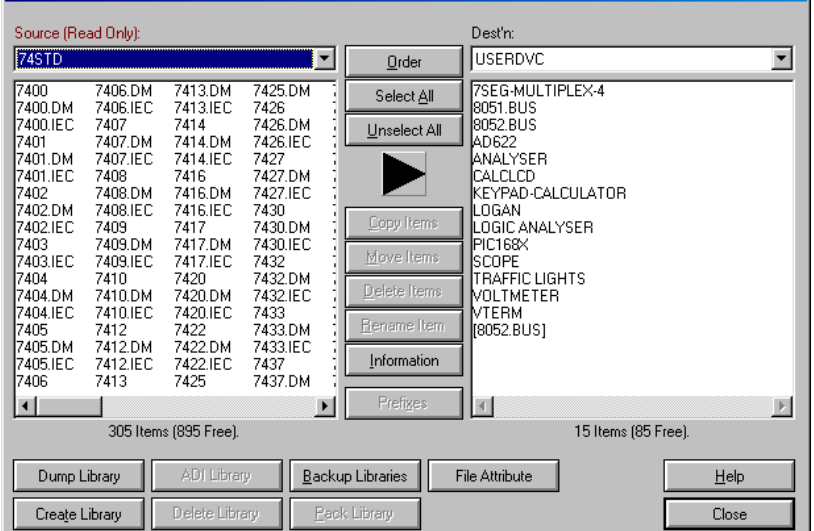

 Sélectionnez les composants principaux (résistance, condensateur…) et copiez-les dans votre propre librairie (bouton : « *Copy Items* »). Fermez la fenêtre *'Device Libraries Manager'.*

 $\overline{\mathbf{x}}$ 

*l'interconnexion des pattes dont le type est compatible.*

*gauche). La patte affiche alors sa fenêtre de dialogue 'Edition patte'.*

## **2.Importation d'une librairie**

Rien de plus simple : Il suffit de copier le fichier .lib (librairie à installer) dans le répertoire PROTEUS\LIBRARY puis de lancer ISIS pour que la modification soit prise en compte.

Il est aisé de faire une mauvaise manipulation avec les librairies. Prenez soins de faire des copies de vos propres librairies et de les protéger en écriture (Bouton '*File Attribute*').

### **3.Création du symbole du AD622**

Dessinez également le symbole «  $\mathbb{D}$  ».

Placez les pattes :

*connecterez un fil).*

Annotez les pattes :

*rectangle.*

√ලි

*Dans ISIS, on peut créer des nouveaux composants directement sur le schéma.*

*pas de grille, ainsi que la touche ENTREE, pour remplacer le clic gauche.*

*Après avoir adapté le corps du composant et les pattes à notre convenance, nous devons maintenant annoter les pattes avec des noms et des numéros, et leur attribuer un type électrique. Le type électrique (entrée, alimentation, passif, etc.) est utilisé par l'outil de contrôle des règles électriques pour vérifier*

*Nous attribuerons d'abord les noms, les types électriques et la visibilité. Pour ce faire, marquez chaque patte (clic droit), puis modifiez la patte marquée (clic*

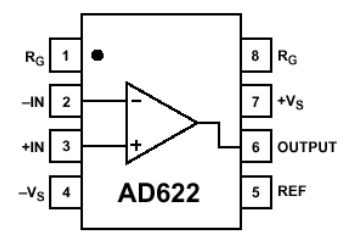

A l'aide des outils graphiques, tracez le contour du symbole du composant :

*Le sélecteur d'objets, à droite, affiche une liste de styles graphiques. Un style graphique détermine l'apparence du graphique en termes de largeur de lignes, couleur, style de remplissage, etc. Comme nous définissons le corps d'un composant, sélectionnez le style COMPONENT. Placez le pointeur de souris sur la fenêtre d'édition et tracez un rectangle. N'essayez pas d'obtenir la taille exacte vous pourrez toujours modifier sa taille plus tard.*

 $\mathsf D$ 

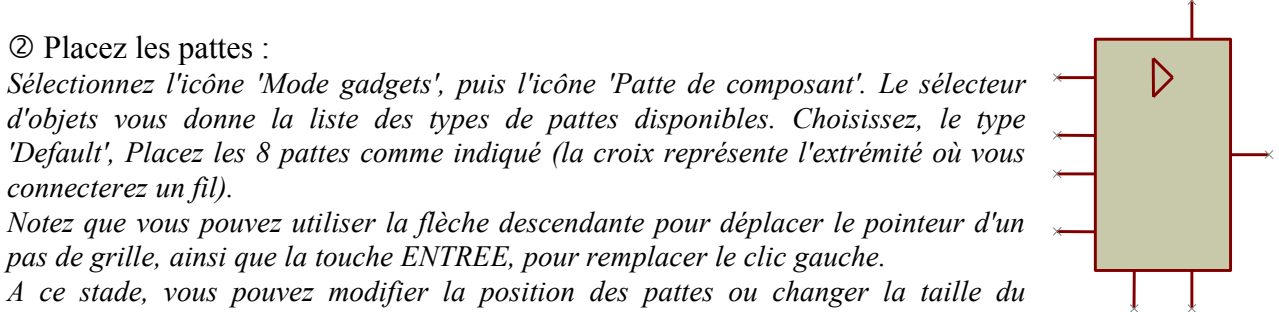

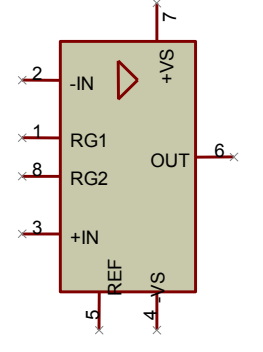

*Modifiez chaque patte, tour à tour, comme suit :*

- *Entrez le nom de la patte et son numéro.*
- *Choisissez le type électrique approprié à chaque patte : 'Sortie' pour la patte « OUT » ; 'Power' pour « +VS » et « -VS » ; 'Entrée' pour les autres.*
- *Eventuellement, décochez les options de visibilité pour les pattes d'alimentation (dans ce cas elles n'apparaîtront pas sur le schéma.*

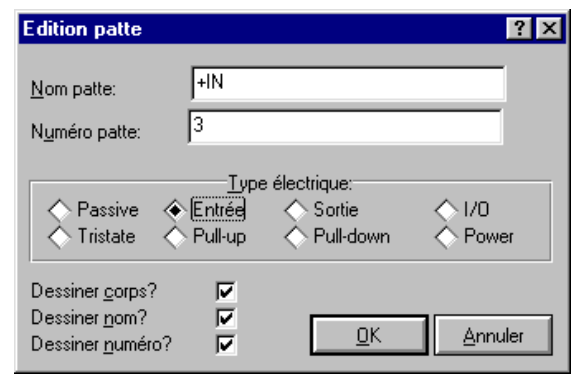

#### Créez le composant :

*écriture.*

*Sélectionnez toutes les pattes et le corps. Cliquez sur 'Créer Composant' du menu 'Bibliothèques' pour afficher la fenêtre de dialogue.*

- *Entrez 'AD622' dans le champ 'Nom'*
- *Entrez 'CI' dans le champ 'Préfixe référence'*
- *Choisissez la bibliothèque à votre nom (lib\_nom) pour stocker le symbole créé. R EMARQUE : Seules sont affichées les bibliothèques autorisées en*
- *Cliquez sur l'onglet 'Propriétés'*
	- o *Saisissez 'PACKAGE' dans le champ 'Nom'*
	- o *Saisissez 'Boitier' dans le champ 'Description'*
	- o *Saisissez 'DIL08' dans le champ 'Default Value'*
	- o *Cliquez sur 'OK'. La fenêtre se ferme.*

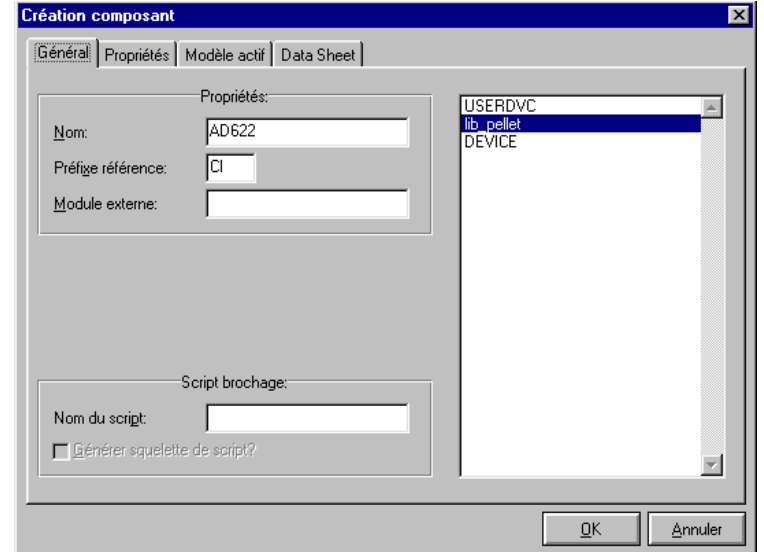

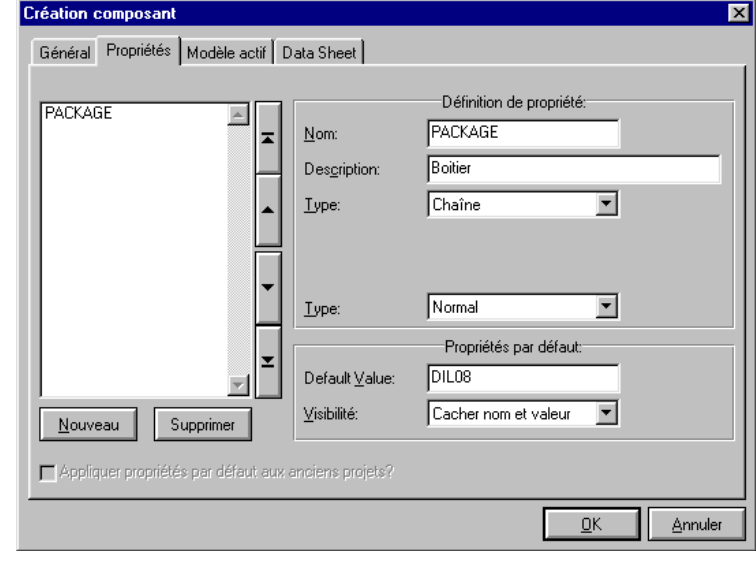

## **4.Attribution d'un sous-circuit « SPICE » à un composant**

Pour pouvoir simuler le composant que nous venons de créer, il faut lui associer un modèle (pour les *composants simples : diodes, transistors) ou un sous-circuit de simulation. Le plus courant est le modèle ou sous-circuit SPICE qui est disponible sur la plupart des sites Internet des fabricants de composants.*

Ouvrez une nouvelle fenêtre ISIS.

 Placez le AD622 que vous venez de fabriquer et éditez ses propriétés (Sélectionnez-le puis cliquez au centre du composant).

 *La fenêtre « Edition composant » s'ouvre*

 Dans la case « Other Properties » saisissez les informations suivantes : PRIMITIVE=ANALOGUE, SUBCKT SPICEMODEL=AD622,AD622.CIR SPICEPINS=+IN,-IN,+VS,-VS,OUT,REF,RG1,RG2

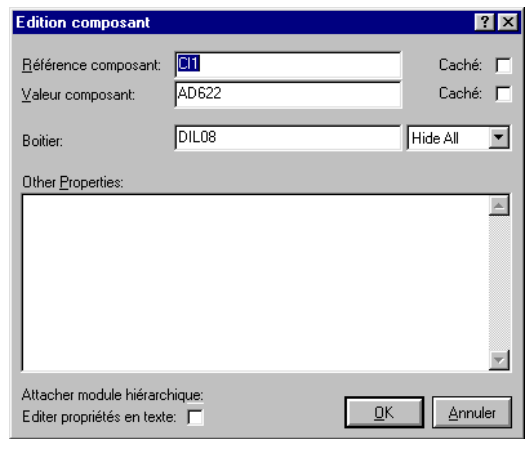

#### *E XPLICATIONS :*

#### *PRIMITIVE=ANALOGUE,SUBCKT*

*Cette affectation est toujours la même. Elle indique que le composant est représenté par un souscircuit SPICE.*

#### *SPICEMODEL=AD622,AD622.CIR*

*Cette ligne précise le nom du sous-circuit à utiliser et le nom du fichier ASCII qui contient sa description (le fichier AD622.CIR présent dans le sous-répertoire 'MODELS' est un fichier texte que vous pouvez éditer).*

#### *SPICEPINS=+IN,-IN,+VS,-VS,OUT,REF,RG1,RG2*

*La propriété SPICEPINS permet de relier les noms de pattes de ISIS aux numéros de nœuds du modèle SPICE. Pour bien comprendre comment cette propriété est utilisée vous devez jeter un coup*

*d'œil aux commentaires du fichier modèle d'origine. Les fonctions des pattes sont listées et leur ordre apparaît dans la ligne :*

.SUBCKT AD622 1 2 99 50 46 20 7 8 *Il est important de comprendre que le numéro correspond à la définition du modèle. L'information clé est que l'entrée non-inverseur est sur le premier nœud, l'entrée inverseur sur le deuxième et ainsi de suite.*

*Ceci indique l'ordre et la façon dont le nom des pattes du composant dans ISIS doit être relié au modèle à l'aide de la propriété SPICEPINS.*

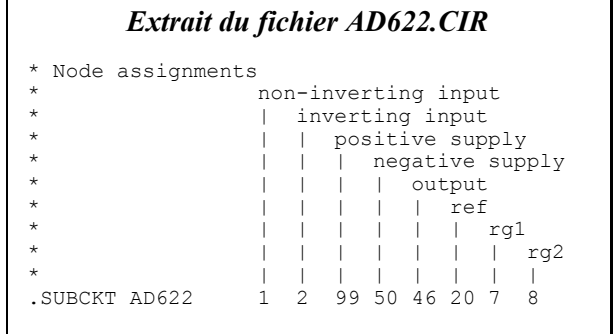

Cliquez sur le bouton « *OK* ».

 Pour que ces propriétés soient associées à tous les AD622, il faut mettre à jour le composant dans la librairie : Sélectionnez le AD622 et cliquez sur « *Créer composant* » du menu « *Bibliothèques* ». Mettez à jour votre librairie.

#### **5.Création d'une librairie d'empreintes** √∯

*Les empreintes déjà intégrées à ARES peuvent ne pas suffire pour un composant spécifique. Dans ce cas, il peut-être intéressant de se créer sa propre librairie.*

**Packages Libraries Manager** 

Démarrez ARES.

 Cliquez sur les boutons « *Mode placement / routage* » et « *Boîtiers* ». Cliquez sur le bouton  $L$ .

 *La fenêtre 'Packages Libraries Manager' s'ouvre :*

 Cliquez sur le bouton : « *Créer biblio* » *Indiquez le nom de la librairie (par exemple « pkg\_nom ») et le répertoire où elle sera enregistrée (choisir PROTEUS\LIBRARY).*

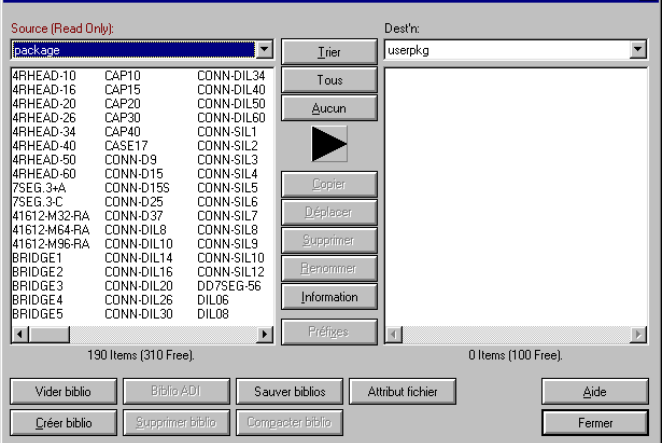

 *Une fenêtre « Nouvelle bibliothèque » s'ouvre. Cliquez sur OK*

Il est aisé de faire une mauvaise manipulation avec les librairies. Prenez soins de faire des copies de vos propres librairies et de les protéger en écriture (Bouton '*Attribut Fichier*').

## **6.Création de l'empreinte d'un composant**

Nous allons créer l'empreinte d'un module hybride, récepteur de télécommande : le RF 290 de Aurel.

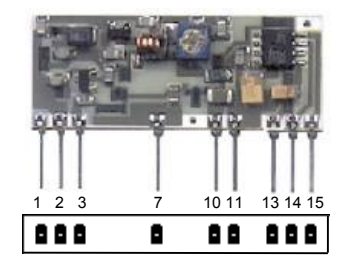

 Cliquez sur le bouton '*Mode Pastille*', choisissez les pastilles convenables et placez-les. Utilisez le sélecteur de couches pour positionner les pastilles sur les couches appropriées

Editez chaque pastille afin de lui affecter un numéro de patte.

Tracez le contour du composant.

 Sélectionnez tous les objets. Appelez la commande *'Bibliothèque / Créer boîtier'* du menu. Nommez l'empreinte « RF290 » et affectez-la à votre une bibliothèque (pkg\_nom).

 Vous pouvez vérifier si la manipulation est correcte en chargeant dans ISIS le fichier TELECOMMANDE.DSN qui se trouve dans le répertoire indiqué par le formateur. Effectuez le transfert vers ARES et contrôlez que l'empreinte est bien apparue et que les connexions concordent.